# **Instrukcja użytkownika v 1.7** Aplikacja Transmor

## **Metryka dokumentu**

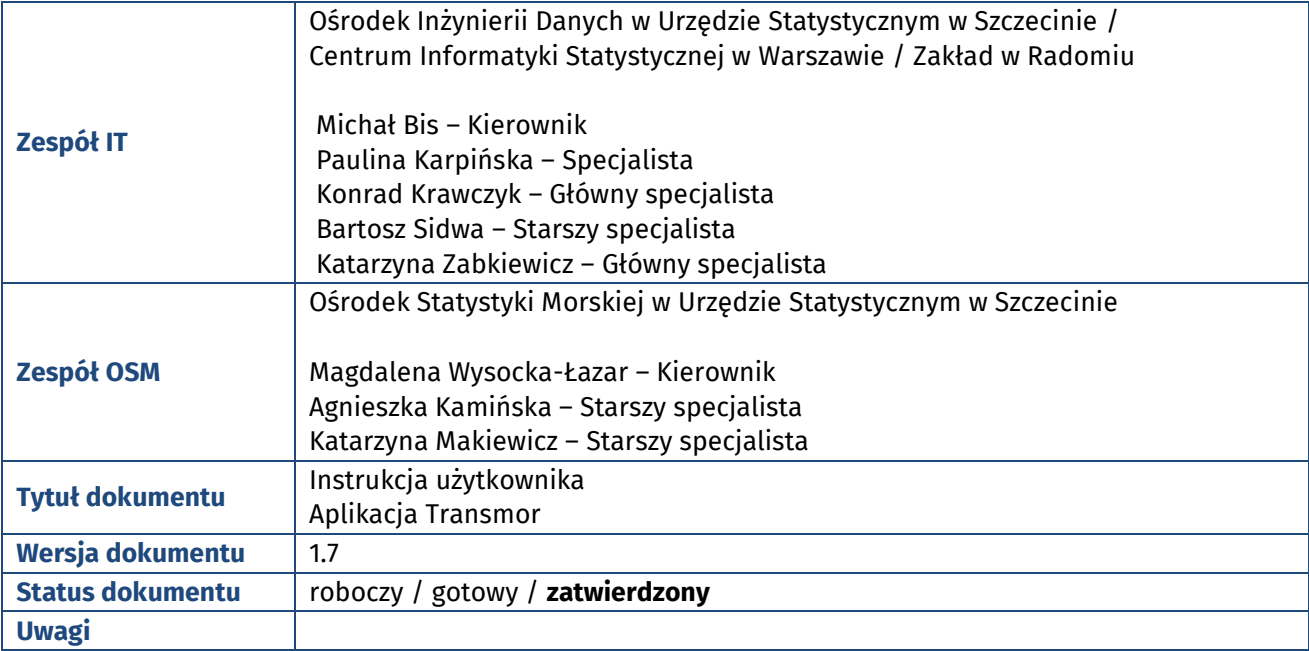

## **Historia zmian dokumentu**

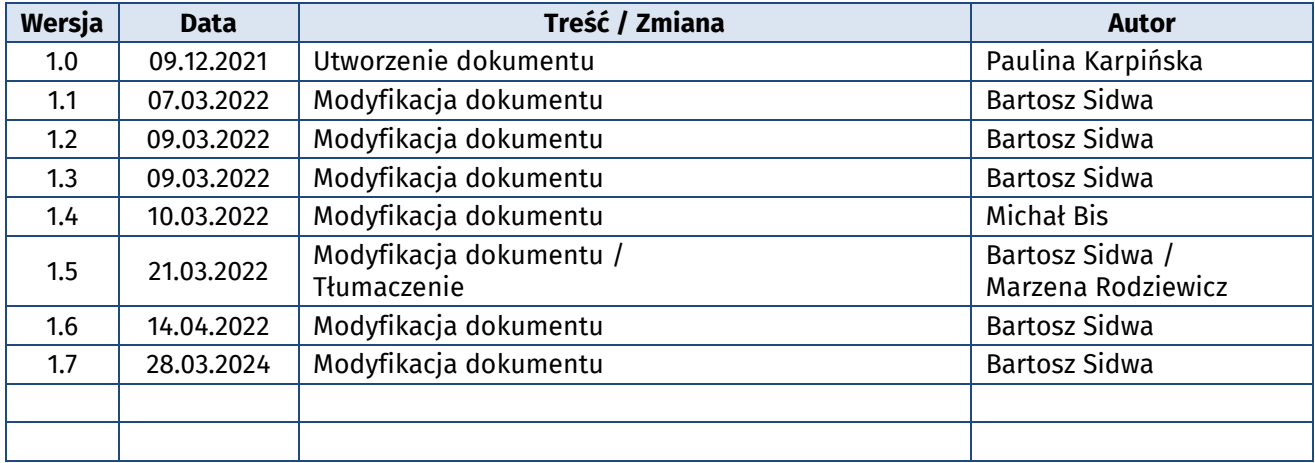

# **Spis treści**

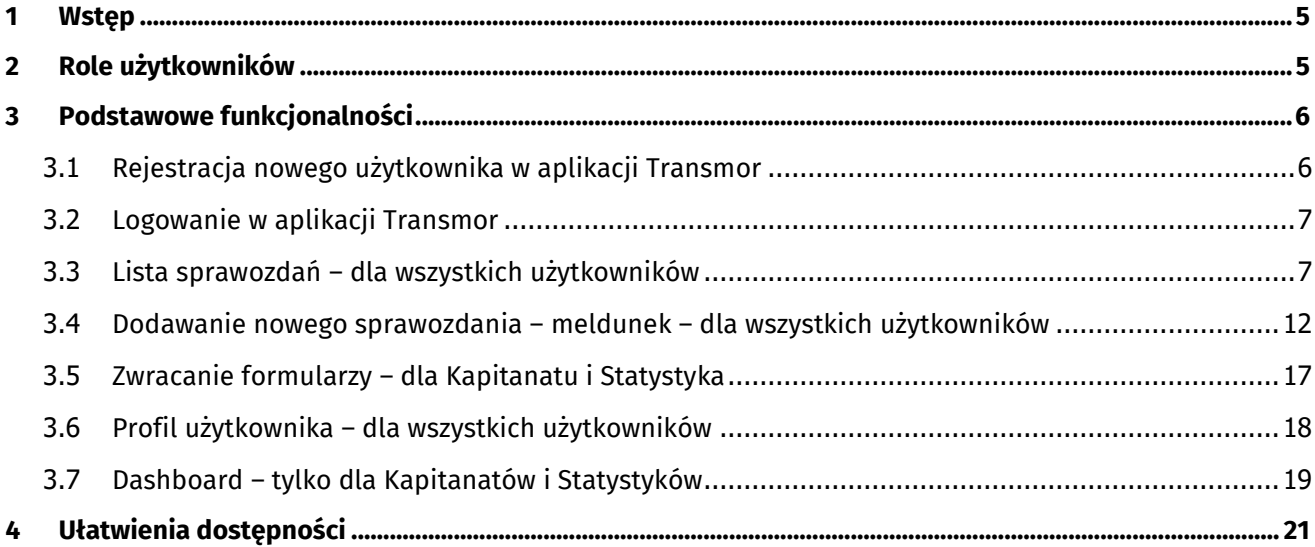

# **Spis ilustracji**

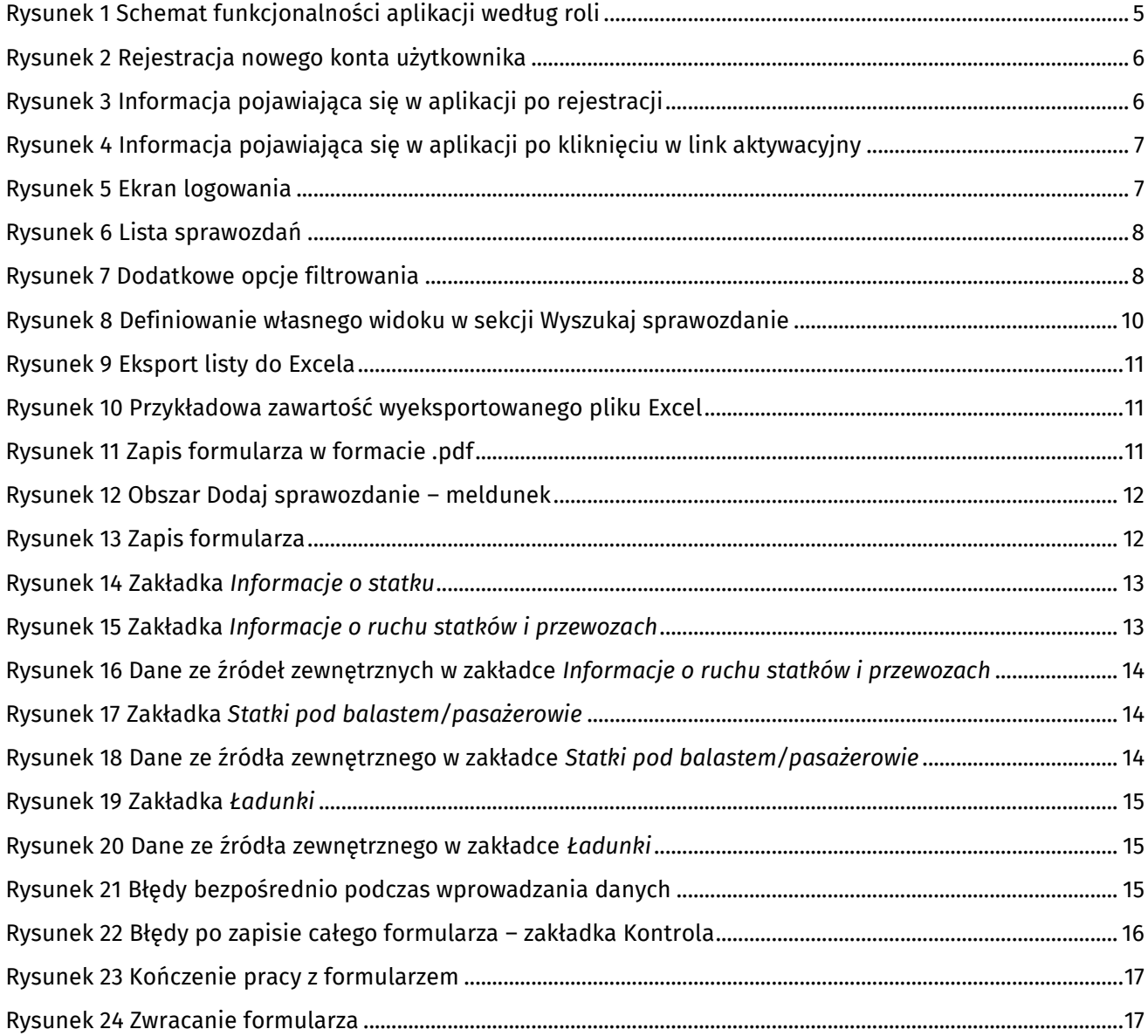

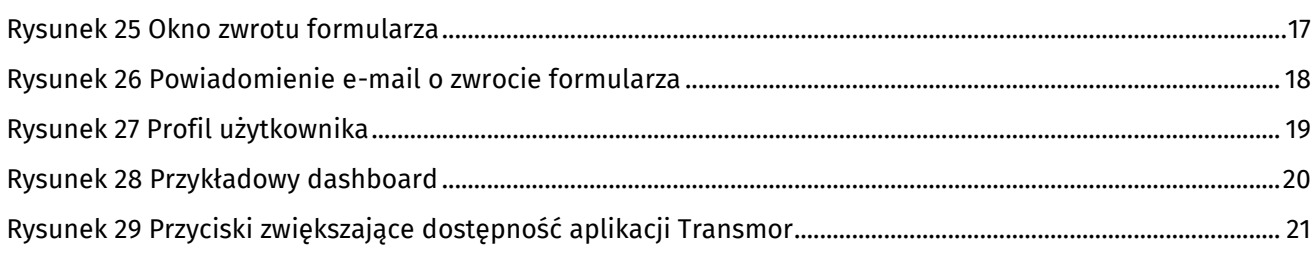

#### <span id="page-4-0"></span>**1 Wstęp**

Aplikacja internetowa *Transmor* jest narzędziem umożliwiającym realizację obowiązku sprawozdawczego wynikającego z Rozporządzenia Ministra Infrastruktury z dnia 25 stycznia 2010 r. w sprawie formularza ewidencyjnego stosowanego w transporcie morskim. Aplikacja funkcjonuje na zasadzie meldunku wejść i wyjść statków. Badanie realizowane jest na podstawie danych z 18 kapitanatów i bosmanatów. Aplikacja została stworzona w polskiej i angielskiej wersji językowej.

W związku z modernizacją aplikacji powstała niniejsza instrukcja użytkownika. Nową wersję aplikacji można znaleźć pod adresem [https://transmor.stat.gov.pl.](https://transmor.stat.gov.pl/)

#### <span id="page-4-1"></span>**2 Role użytkowników**

W aplikacji *Transmor* każdy użytkownik ma przypisaną rolę, zgodną z zakresem realizowanych obowiązków. Wyróżniamy trzy role:

- **Agent** osoba korzystająca z funkcji aplikacji, realizująca obowiązek sprawozdawczy w imieniu jednego bądź kilku armatorów.
- **Kapitanat** osoba korzystająca z funkcji aplikacji, realizująca obowiązek sprawozdawczy w ramach danego portu sprawozdawczego (lub kilku portów).
- **Statystyk** osoba weryfikująca złożone formularze. Ta rola przeznaczona jest wyłącznie dla pracowników Urzędu Statystycznego w Szczecinie.

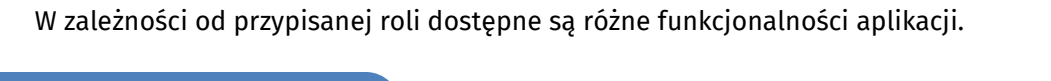

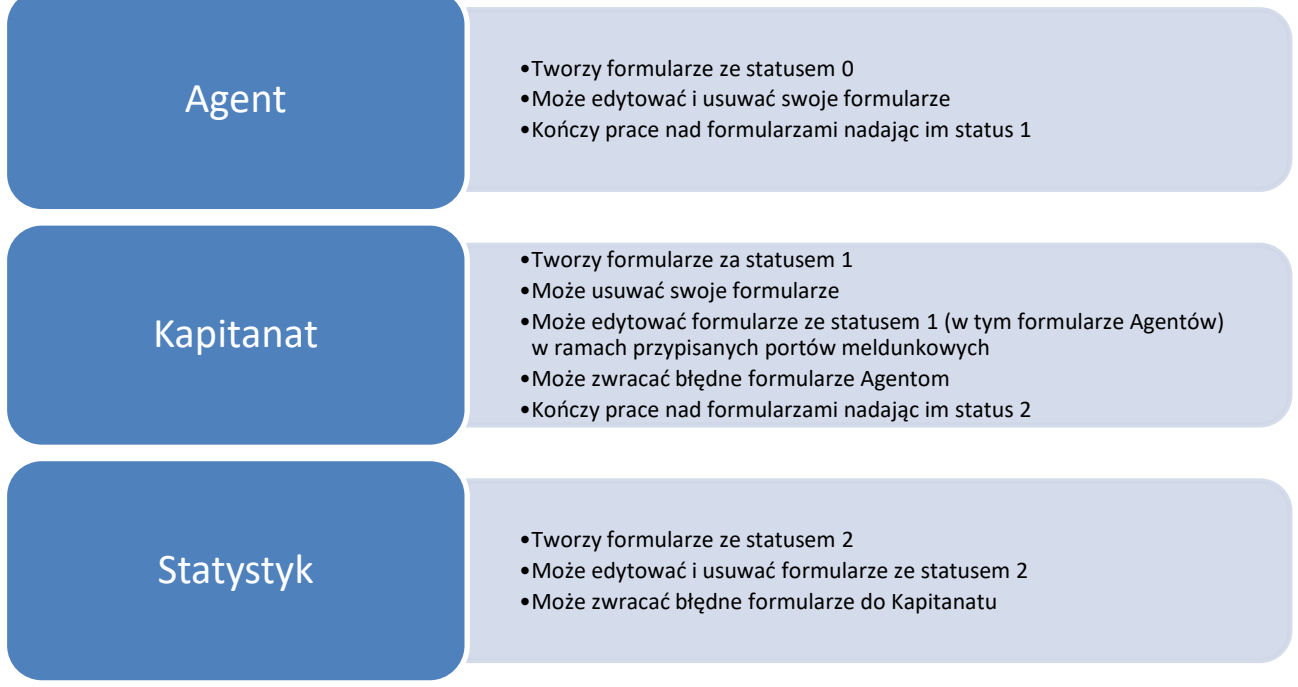

<span id="page-4-2"></span>**Rysunek 1 Schemat funkcjonalności aplikacji według roli**

### <span id="page-5-0"></span>**3 Podstawowe funkcjonalności**

## <span id="page-5-1"></span>**3.1 Rejestracja nowego użytkownika w aplikacji Transmor**

**Krok 1** – W przeglądarce internetowej należy przejść na stronę internetową:

### [https://transmor.stat.gov.pl](https://transmor.stat.gov.pl/)

**Krok 2** – Z górnego menu należy wybrać zakładkę *Rejestracja*.

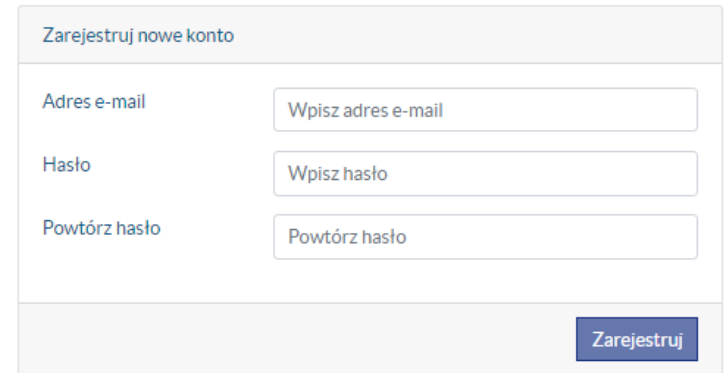

#### <span id="page-5-2"></span>**Rysunek 2 Rejestracja nowego konta użytkownika**

- **Krok 3** Aby zarejestrować nowe konto należy uzupełnić formularz rejestracyjny podając adres e-mail, hasło, powtórzenie hasła i zatwierdzić go przyciskiem *Zarejestruj*. Konieczne jest wypełnienie wszystkich pól.
- **Krok 4** Po zakończeniu rejestracji konta użytkownik otrzyma e-mail weryfikacyjny na adres podany podczas rejestracji. Aby aktywować konto należy kliknąć w podany w e-mailu link aktywacyjny.

#### Potwierdzenie

Aby dokończyć rejestrację, prosimy o kliknięcie w link przesłany na podany adres mailowy. Jeżeli nie otrzymasz tego maila, prosimy o sprawdzenie w poczcie folderu SPAM. Prosimy również o sprawdzenie poprawności adresu email podanego w formularzu rejestracyjnym

#### <span id="page-5-3"></span>**Rysunek 3 Informacja pojawiająca się w aplikacji po rejestracji**

 **Krok 5** – Po zakończonym procesie rejestracji, przez administratora aplikacji przypisana zostanie użytkownikowi odpowiednia rola w systemie. Przypisywanie roli użytkownika w systemie realizowane jest w dni robocze w godz. 7:00-15:00 (nie jest to proces realizowany automatycznie). O możliwości zalogowania się do systemu użytkownik zostanie poinformowany w osobnej wiadomości e-mail.

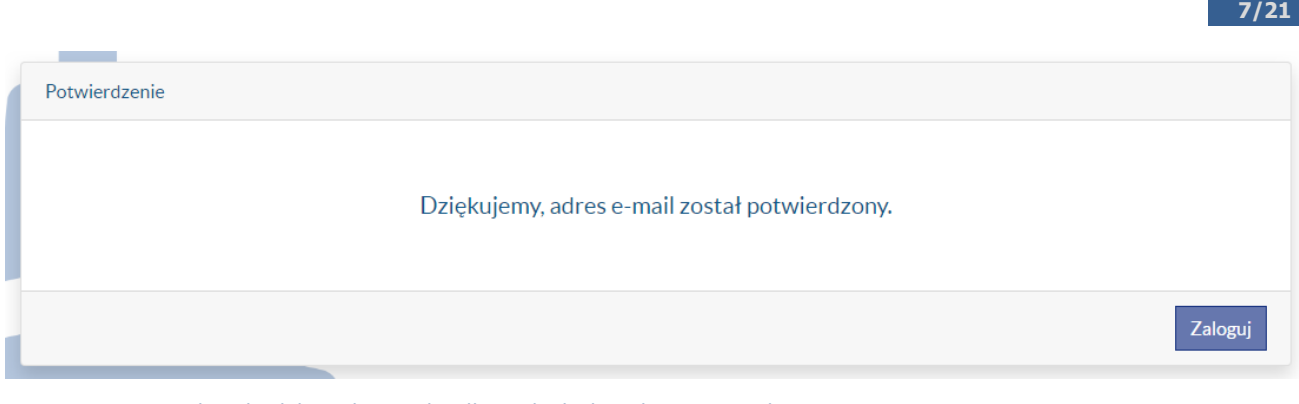

<span id="page-6-2"></span>**Rysunek 4 Informacja pojawiająca się w aplikacji po kliknięciu w link aktywacyjny**

## <span id="page-6-0"></span>**3.2 Logowanie w aplikacji Transmor**

**Krok 1** – W przeglądarce internetowej należy przejść na stronę internetową:

[https://transmor.stat.gov.pl](https://transmor.stat.gov.pl/)

- **Krok 2** Z górnego menu należy wybrać zakładkę *Zaloguj*.
- **Krok 3** Należy wpisać e-mail i hasło podane przy rejestracji, a następnie nacisnąć przycisk *Zaloguj*. W przypadku zapomnianego hasła należy wybrać opcję *Zapomniałeś/łaś hasła?* i wpisać adres e-mail podany przy rejestracji. Na podany adres e-mail przyjdzie informacja o sposobie postępowania w przypadku utraty hasła.

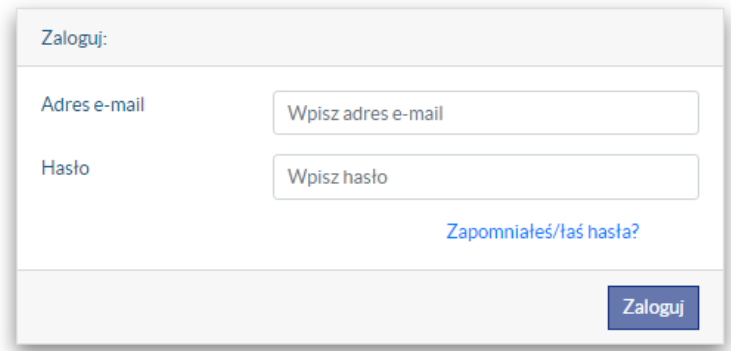

<span id="page-6-3"></span>**Rysunek 5 Ekran logowania**

Po zalogowaniu się do aplikacji na górnym pasku widać informację o loginie i roli do jakiej użytkownik został zalogowany (w przypadku Kapitanatu – dodatkowo porty, które ma przypisane)

#### <span id="page-6-1"></span>**3.3 Lista sprawozdań – dla wszystkich użytkowników**

Po zalogowaniu się do aplikacji i wybraniu z górnego menu zakładki *Formularze* na stronie pojawi się obszar *Wyszukaj sprawozdanie*, który składa się z pola do wyszukiwania oraz tabeli z wynikowymi sprawozdaniami. W tym obszarze dla Agenta jest wyświetlana lista sprawozdań przez niego utworzonych, natomiast dla Kapitanatu pojawią się wszystkie sprawozdania dotyczące portów, za które odpowiada.

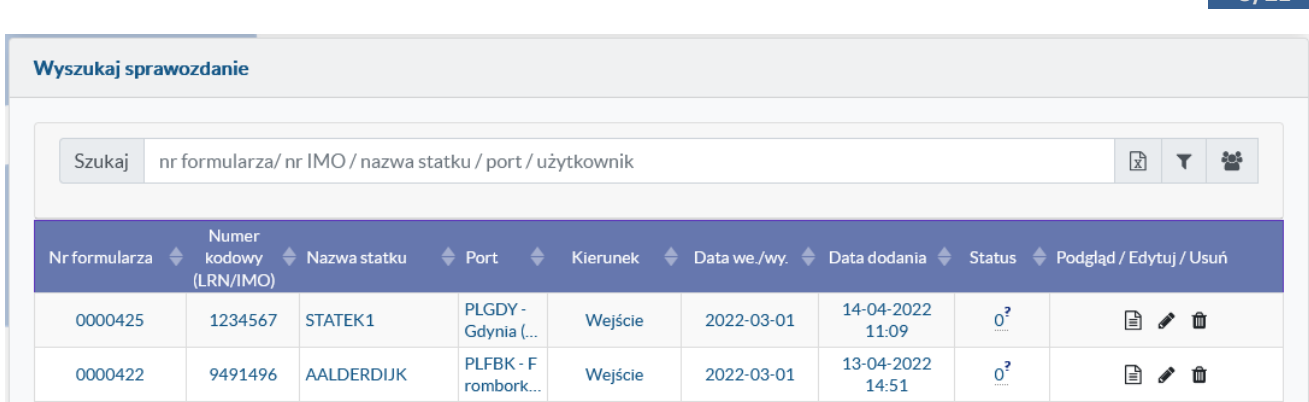

#### <span id="page-7-0"></span>**Rysunek 6 Lista sprawozdań**

Aby wyszukać sprawozdanie należy w pole *Szukaj* wpisać tekst do wyszukania. Wyszukiwanie można przeprowadzić po numerze formularza, numerze kodowym, nazwie statku, nazwie portu a także nazwie użytkownika.

Dodatkowe opcje filtrowania umożliwia przycisk **vodat**umieszczony obok pola wyszukiwania.

Po kliknięciu przycisku filtrowania rozwija się obszar zawierający dodatkowe kontrolki, które umożliwiają filtrowanie listy sprawozdań na podstawie:

- Daty wejścia/wyjścia w zakresie od do
- Kierunku
- Portu
- Statusu

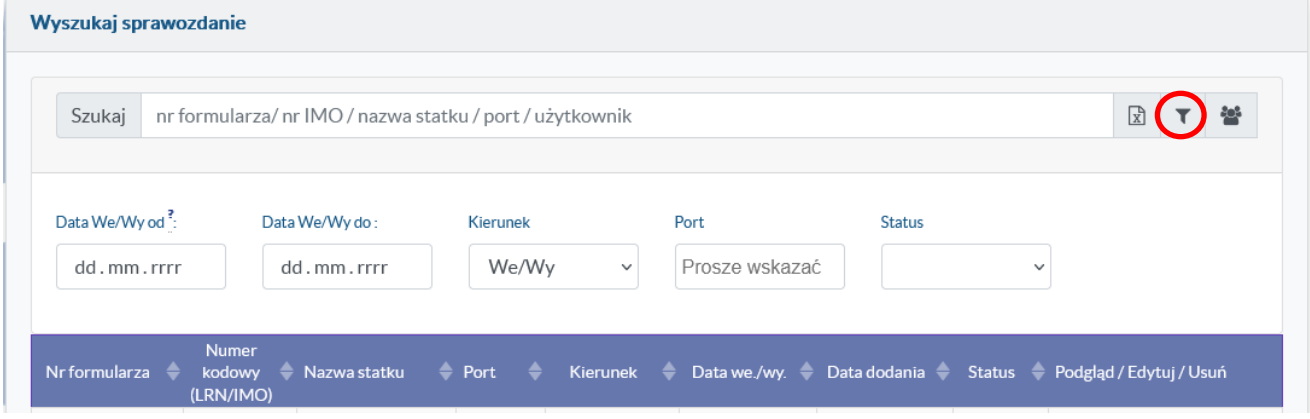

<span id="page-7-1"></span>**Rysunek 7 Dodatkowe opcje filtrowania**

Ikona **wychowanie widoku formularzy pomiędzy "moimi" a "wszystkimi"** (opcja dla Agentów, których konta są przypisane do Agencji).

Wyniki wyszukiwania i filtrowania pojawiają się w tabeli poniżej, która ma następujące kolumny:

- *Nr formularza*
- *Numer kodowy (LRN/IMO)*
- *Nazwa statku*
- *Port*
- *Kierunek*
- *Data we./wy.*
- *Data dodania*
- *Status*
- *Podgląd/Edytuj/Usuń*

*Nr formularza, Numer kodowy (LRN/IMO), Nazwa statku, Port* są to informacje dotyczące danego formularza dla konkretnego statku.

*Kierunek* informuje o tym, czy formularz dotyczy *Wejścia* czy *Wyjścia* statku.

*Data we./wy.* zawiera informację z formularza na temat daty zgłaszanego zdarzenia wejścia bądź wyjścia (w przypadku formularzy zbiorczych stosowana jest notacja "RRRR-MM-.." ze znakiem zapytania, na którym po najechaniu myszką pojawia się informacja, że jest to formularz zbiorczy)

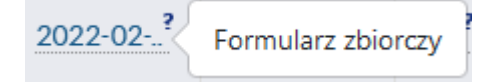

*Data dodania* określa datę, kiedy formularz został utworzony.

*Status* jest kolumną, która określa status formularza. Po najechaniu na znak zapytania pojawi się szczegółowy opis statusu. Można wyróżnić statusy takie jak:

- **Status 0 (wypełniany przez Agenta)** możliwość edycji lub usunięcia formularza tylko przez Agenta; podgląd formularza przez Kapitanat lub Statystka.
- **Status 1 (zakończony przez Agenta / weryfikowany przez Kapitanat)** prace nad formularzem zostały zakończone przez Agenta, bądź formularz został utworzony przez Kapitanat; możliwość edycji lub usunięcia formularza ma tylko Kapitanat; możliwość zwrotu formularza do Agenta (niedostępne, kiedy Kapitanat sam utworzył formularz); podgląd formularza przez Agenta (tylko jeśli go tworzył) i Statystka.
- **Status 2 (zakończony przez Kapitanat)** prace nad formularzem zostały zakończone przez Kapitanat; możliwość edycji lub usunięcia formularza ma tylko Statystyk; możliwość zwrotu

formularza do Kapitanatu (niedostępne, kiedy Statystyk sam utworzył formularz); podgląd formularza przez Agenta (tylko jeśli go tworzył) i Kapitanat (w ramach obsługiwanych portów).

*Podgląd/Edytuj/Usuń* jest kolumną, w której – w zależności od statusu – występuje możliwość eksportu, podglądu, edycji, zwrotu lub usunięcia danego formularza.

Po kliknięciu prawym przyciskiem myszy na nagłówku którejkolwiek z kolumn pojawia się podręczne menu, za pomocą którego użytkownik ma możliwość wyświetlenia dodatkowych, bądź ukrycia tych kolumn, które są zbędne. W ten sposób istnieje możliwość zdefiniowania własnego widoku zgodnie z preferencjami. Zostało to zaprezentowane na poniższym Rysunku.

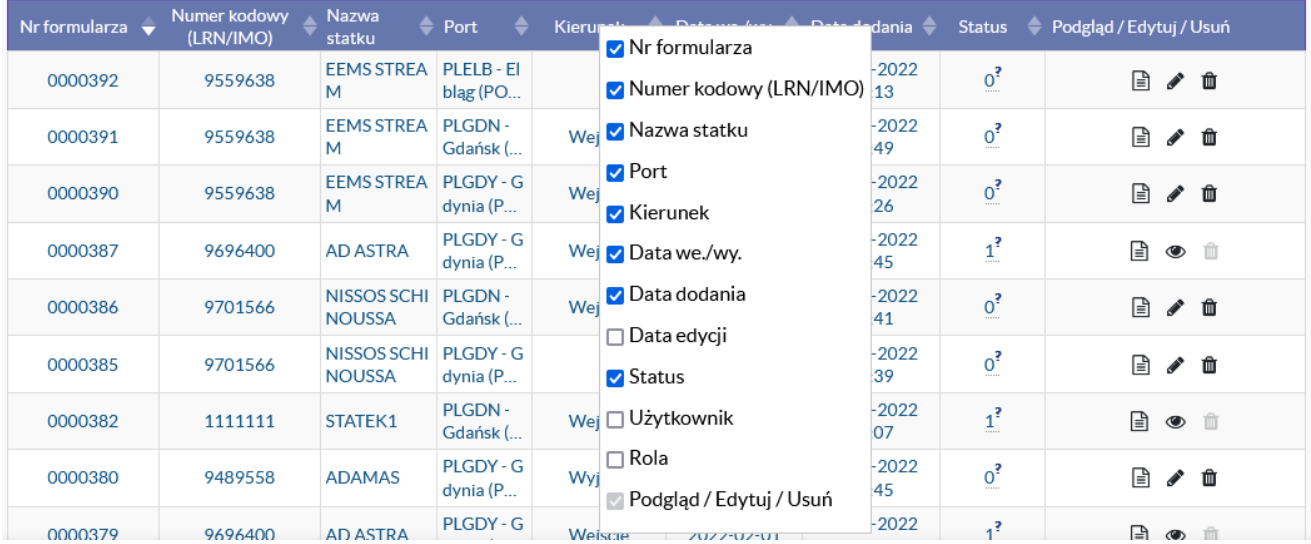

<span id="page-9-0"></span>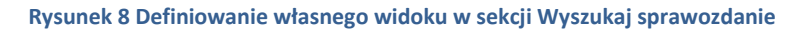

Dodatkowe kolumny możliwe do wyświetlenia to: *Data edycji* (data ostatniej edycji danego formularza), *Użytkownik* (nazwa użytkownika, który utworzył formularz i po najechaniu myszką – jego adres e-mail) oraz Rola (rola przypisana do użytkownika tworzącego formularz).

W przypadku jeśli informacje w którejkolwiek z kolumn nie mieszczą się jest możliwość dostosowania szerokości poszczególnych kolumn. Należy w takim wypadku najechać myszką w nagłówku pomiędzy dwie kolumny (pojawi się ikona  $\leftarrow$ ) i nacisnąć lewy przycisk myszy i przytrzymując go ustawić odpowiednią szerokość kolumny.

Wszystkie wyniki wyszukiwania można wyeksportować do pliku Excel. Aby to zrobić należy kliknąć ikonkę *Eksport do Excela* przy oknie wyszukiwania.

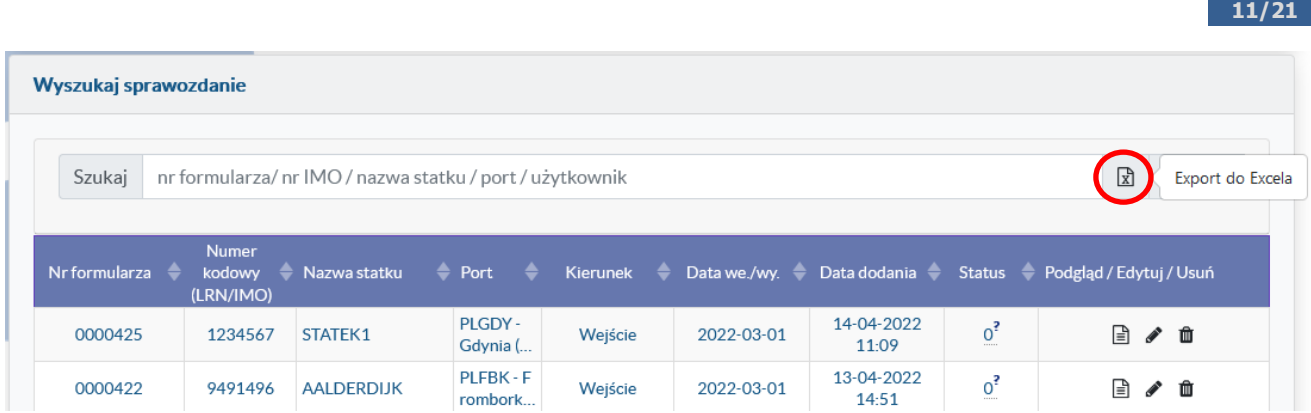

#### <span id="page-10-0"></span>**Rysunek 9 Eksport listy do Excela**

Wyeksportowanie zestawienia wybranych formularzy do pliku Excela może służyć do prowadzenia własnych, poszerzonych analiz i zestawień, w ramach indywidualnych potrzeb użytkowników.

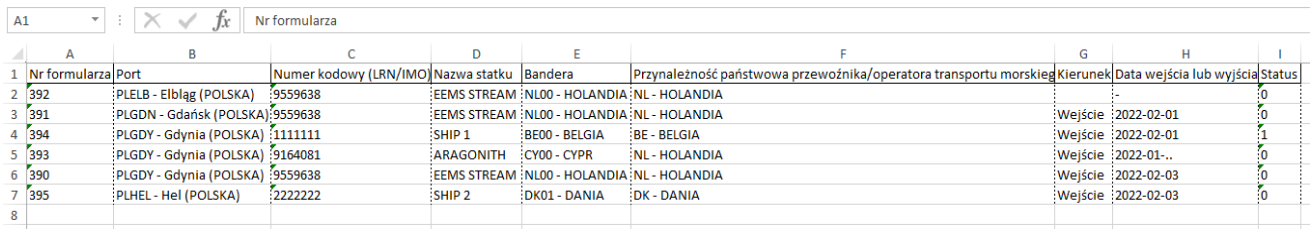

<span id="page-10-1"></span>**Rysunek 10 Przykładowa zawartość wyeksportowanego pliku Excel**

Dodatkowo każdy poszczególny formularz można zapisać w formacie .pdf (ikona znajduje się w kolumnie *Podgląd/Edytuj/Usuń).*

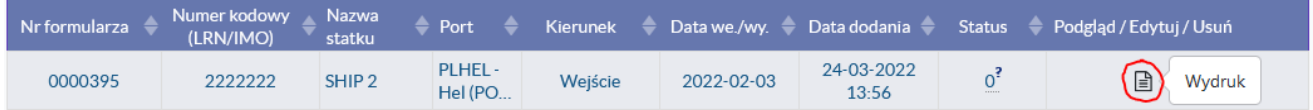

<span id="page-10-2"></span>**Rysunek 11 Zapis formularza w formacie .pdf**

#### **UWAGA DLA AGENTÓW**

W ramach aplikacji TransMor istnieje możliwość korzystania z wspólnej bazy wprowadzanych formularzy, np. w ramach jednej Agencji. Funkcjonalność ta polega na "połączeniu technicznym" wybranych, obecnie zarejestrowanych kont użytkowników z rolą Agent w grupę (Agencję). Dostęp do aplikacji, jak również wszystkie operacje w aplikacji będą w dalszym ciągu realizowane przez Agenta na podstawie konta personalnego.

Agencje zainteresowane prosimy o zgłoszenie takiej potrzeby pod adresem transmor@stat.gov.pl (proszę o podanie w tytule wiadomości - Nowa rola - Agencja, a w treści wskazanie osoby do kontaktu + nr telefonu).

#### <span id="page-11-0"></span>**3.4 Dodawanie nowego sprawozdania – meldunek – dla wszystkich użytkowników**

Po zalogowaniu się do aplikacji i wybraniu z górnego menu zakładki *Formularze* na stronie pojawi się obszar *Dodaj sprawozdanie – meldunek*. Aby dodać nowe sprawozdanie należy wykonać poniższe kroki:

 **Krok 1** – Wybrać z listy wyboru *Port* oraz *Statek,* którego dotyczy sprawozdanie. Oba pola działają na zasadzie pola słownikowego i nie ma możliwości wpisania danych spoza listy wyboru. Wybór ułatwia wyszukiwarka – pasujące statki pojawiają się po wpisaniu 3 znaków: wyszukiwać możemy po nazwie statku, numerze LRN/IMO lub sygnale rozpoznawczym.

Po wybraniu portu oraz statku należy nacisnąć przycisk *Dodaj.*

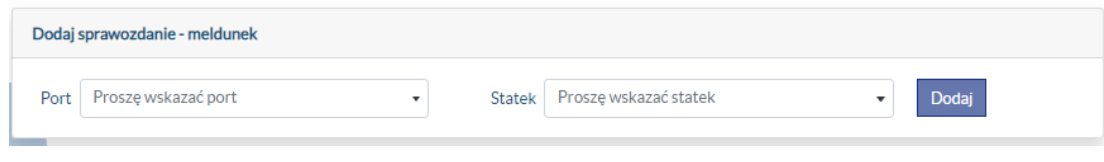

<span id="page-11-1"></span>**Rysunek 12 Obszar Dodaj sprawozdanie – meldunek**

Po wypełnieniu formularza należy go zapisać. Służy do tego ikona dyskietki, która znajduję się pod zakładkami na niebieskim tle. Zapis formularza nie oznacza zakończenia prac nad nim, a jedynie zapisanie go w systemie i możliwość powrotu do niego w innym terminie.

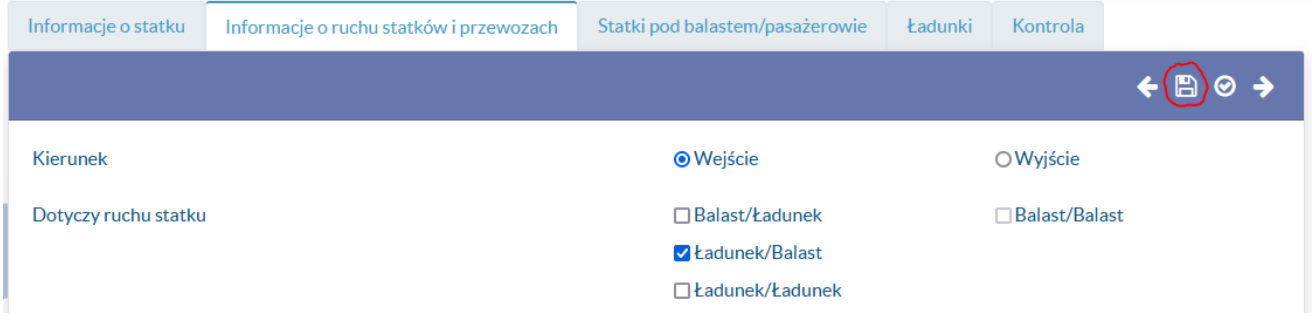

#### <span id="page-11-2"></span>**Rysunek 13 Zapis formularza**

 **Krok 2** – Otworzy się formularz z pięcioma zakładkami. Między zakładkami można się przełączać za pomocą strzałek lub poprzez wybranie tytułu zakładki.

*Informacje o statku* – podstawowe informacje o statku takie jak numer LRN/IMO, nazwa, bandera itp. Po utworzeniu formularza informacje te są automatycznie uzupełnione. W przypadku konieczności poprawienia wartości można je edytować.

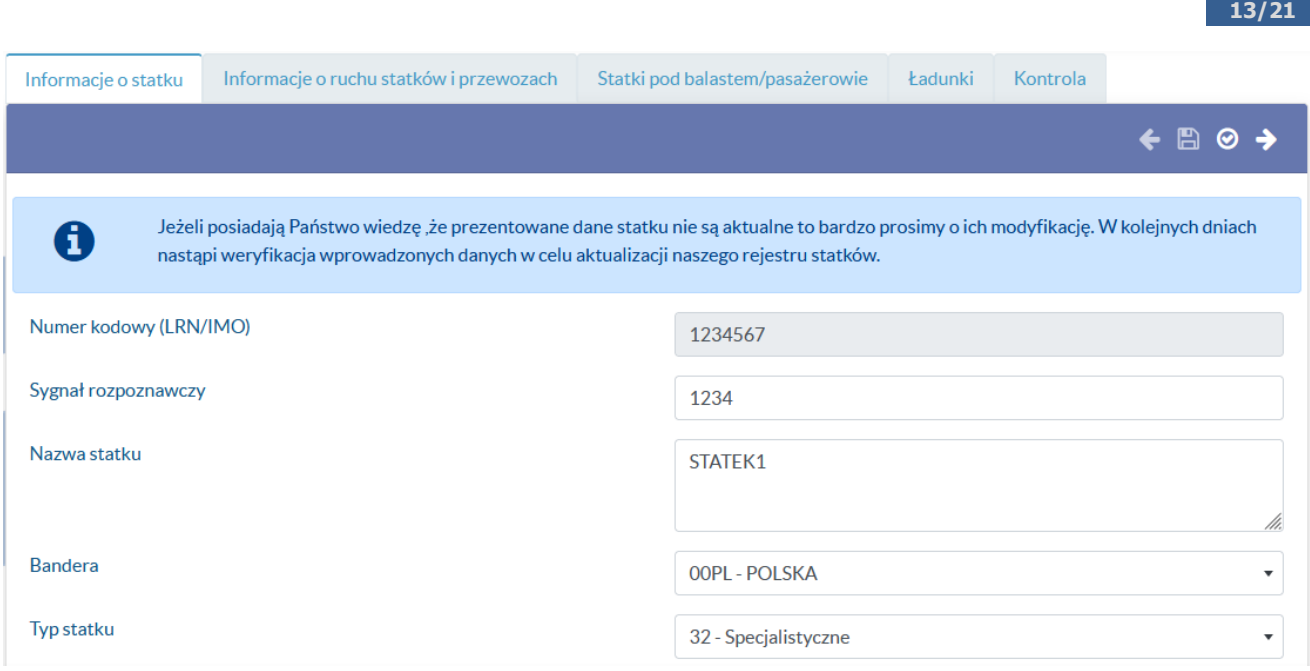

<span id="page-12-0"></span>**Rysunek 14 Zakładka** *Informacje o statku*

*Informacje o ruchu statków i przewozach* – informacje do uzupełnienia – dotyczące ruchu statku, liczby wejść i wyjść oraz liczby pasażerów wycieczkowca. Sprawozdanie składane jest osobno dla wejścia i osobno dla wyjścia statku z portu. W przypadku statków wycieczkowych istnieje możliwość rejestracji zbiorczej.

W dolnej części zakładki w szarych tabelach prezentowane są dane pomocnicze ze źródeł zewnętrznych takich jak NSW (*National Single Window*) oraz AIS (*Automatic Identification System*) z których można korzystać uzupełniając powyższe pola.

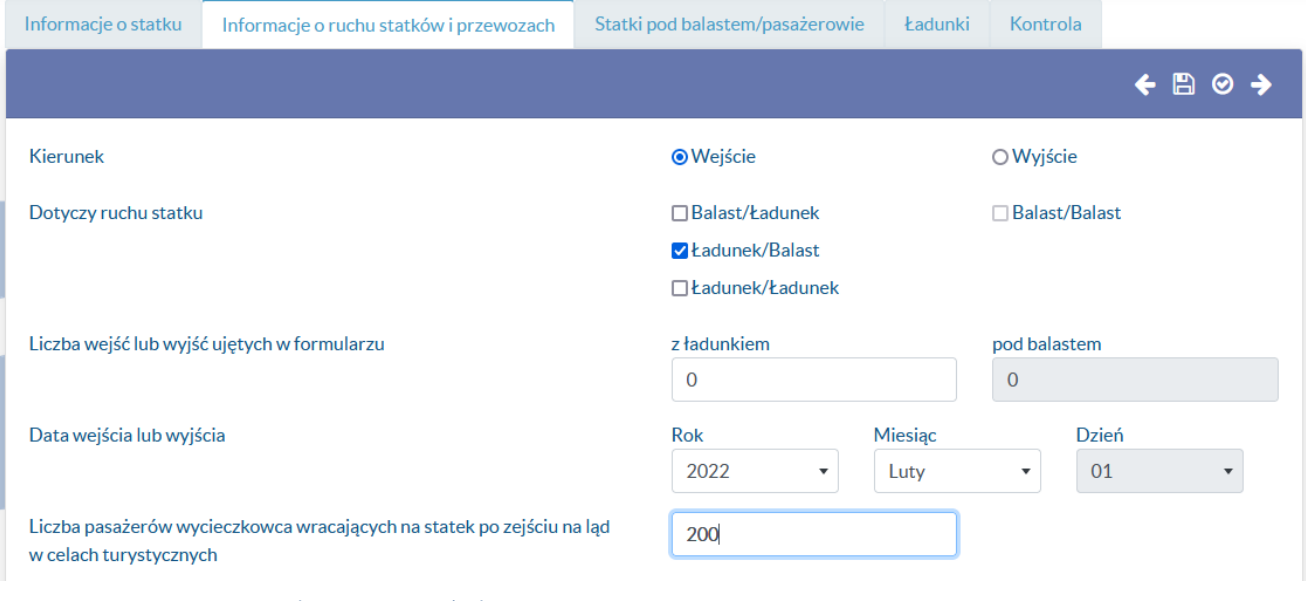

<span id="page-12-1"></span>**Rysunek 15 Zakładka** *Informacje o ruchu statków i przewozach*

Dane z zewnętrznych systemów informacyjnych AIS (Automatic Identification System) oraz NSW (National Single Window) mają charakter pomocniczy na potrzeby realizacji obowiązku sprawozdawczego dla badania TransMor - dane o transporcie morskim

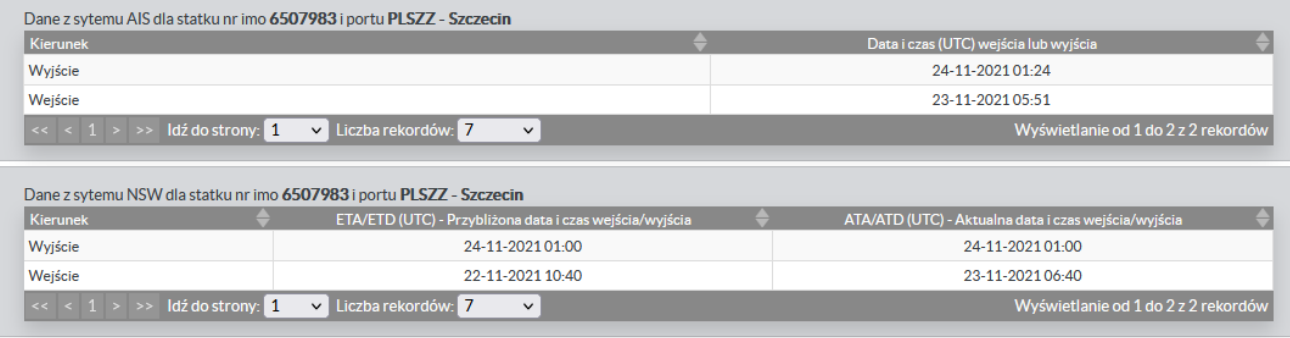

<span id="page-13-0"></span>**Rysunek 16 Dane ze źródeł zewnętrznych w zakładce** *Informacje o ruchu statków i przewozach*

*Statki pod balastem/pasażerowie* – informacje do uzupełnienia – dotyczące pasażerów. Aby dodać nowy wiersz należy wybrać ikonkę plusa w nagłówku tabeli. Po jej wybraniu pojawi się okno, które należy uzupełnić i zapisać. Niektóre pola działają na zasadzie listy wyboru. Są to pola słownikowe i występuje przy nich możliwość wyszukiwania. Wiersz, który już istnieje w tabeli można także edytować i usuwać (ikonki ołówka i kosza w konkretnym wierszu).

Na dole strony prezentowane są pomocnicze dane ze źródła zewnętrznego NSW (*National Single Window*). Można je wykorzystać do uzupełnienia informacji o porcie rozpoczęcia podróży (wejście statku) lub przewidywanym porcie zakończenia podróży (wyjście statku).

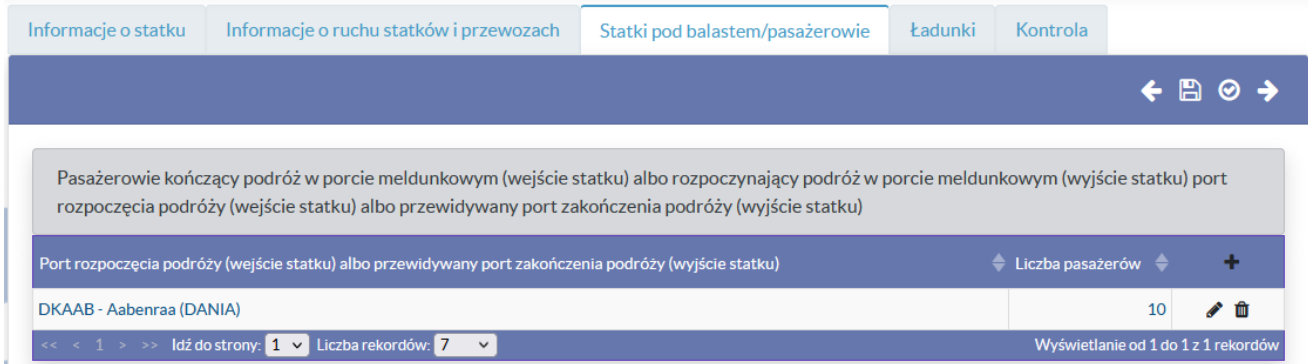

#### <span id="page-13-1"></span>**Rysunek 17 Zakładka** *Statki pod balastem/pasażerowie*

Dane z zewnętrznych systemów informacyjnych AIS (Automatic Identification System) oraz NSW (National Single Window) mają charakter pomocniczy na potrzeby realizacji obowiązku sprawozdawczego dla badania TransMor - dane o transporcie morskim

| Dane z sytemu NSW dla statku nr imo 6507983 i portu PLSZZ - Szczecin                                                                    |                                                            |                                                         |                                              |  |  |  |  |  |
|----------------------------------------------------------------------------------------------------|------------------------------------------------------------|---------------------------------------------------------|----------------------------------------------|--|--|--|--|--|
| Kierunek                                                                                                    | ETA/ETD (UTC) - Przybliżona data i czas<br>wejścia/wyjścia | ATA/ATD (UTC) - Aktualna data i czas<br>wejścia/wyjścia | Ostatni port dla wej / Następny port dla wyj |  |  |  |  |  |
| Wyjście                                                                                                    | 24-11-2021 01:00                                           | 24-11-2021 01:00                                        | Liepaja                                      |  |  |  |  |  |
| Wejście                                                                                                    | 22-11-2021 10:40                                           | 23-11-2021 06:40                                        | Arhus                                        |  |  |  |  |  |
| Idź do strony: 1<br>Liczba rekordów: 7<br>Wyświetlanie od 1 do 2 z 2 rekordów<br>$\prec$ $\prec$ 1 > >><br>$\checkmark$<br>$\checkmark$ |                                                            |                                                         |                                              |  |  |  |  |  |

<span id="page-13-2"></span>**Rysunek 18 Dane ze źródła zewnętrznego w zakładce** *Statki pod balastem/pasażerowie*

*Ładunki* - informacje do uzupełnienia – dotyczące ładunków. Aby dodać nowy wiersz należy wybrać ikonkę plusa w nagłówku tabeli. Po jej wybraniu pojawi się okno, które należy uzupełnić i zapisać. Niektóre pola można uzupełnić z listy wyboru (słownik). Przy polach słownikowych można użyć funkcji wyszukiwania. Wiersz, który już istnieje w tabeli można także edytować i usuwać (ikonki ołówka i kosza w konkretnym wierszu). W kolumnach *Towar* i *Kod grupy ładunkowej* przy danych znajduje się znak zapytania. Po najechaniu na niego kursorem pojawia się bardziej szczegółowy opis dotyczącej konkretnej danej.

W dolnej części zakładki w szarej tabeli prezentowane są dane pomocnicze ze źródła zewnętrznego NSW (*National Single Window*). W tabeli znajdują się m.in. dane dotyczące dat wejścia/wyjścia, które mogą być wykorzystane przy wypełnianiu tej części formularza.

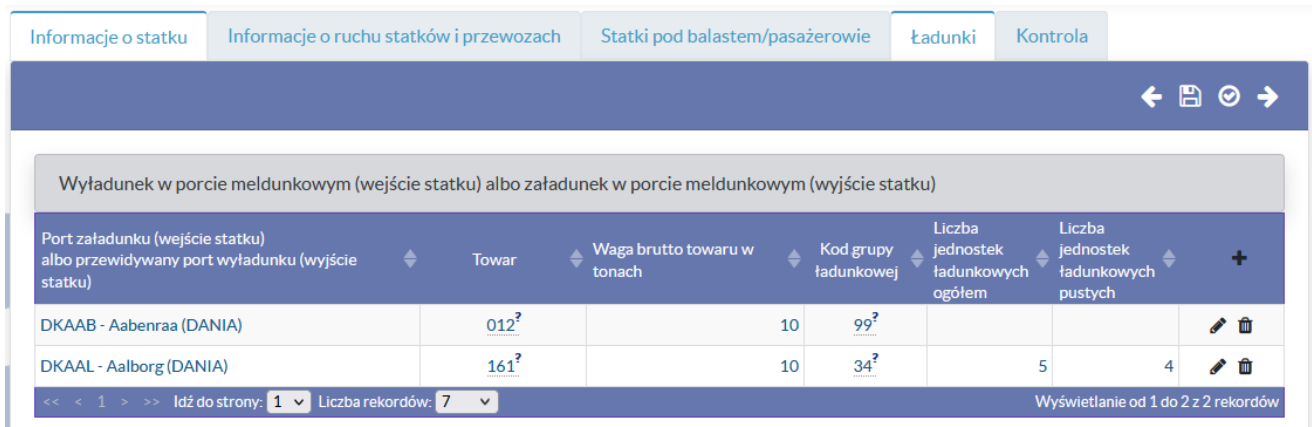

#### <span id="page-14-0"></span>**Rysunek 19 Zakładka** *Ładunki*

Dane z zewnetrznych systemów informacyjnych AIS (Automatic Identification System) oraz NSW (National Single Window) mają charakter pomocniczy na potrzeby realizacji obowiązku sprawozdawczego dla badania TransMor - dane o transporcie morskim

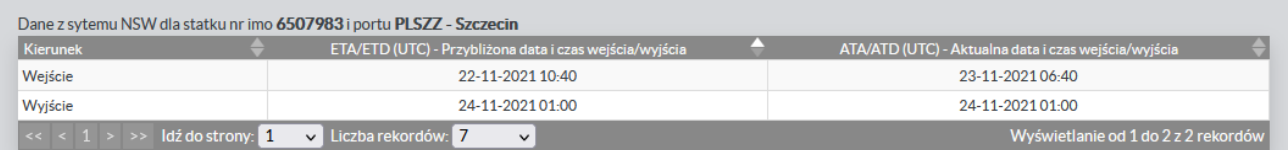

<span id="page-14-1"></span>**Rysunek 20 Dane ze źródła zewnętrznego w zakładce** *Ładunki*

- **Krok 3** Podczas uzupełniania formularza następuje kontrola poprawności wprowadzanych informacji. Błędy sygnalizowane są użytkownikowi na dwa sposoby:
	- Bezpośrednio podczas wprowadzania danych w sposób zaprezentowany na Rysunku 21
	- Po zapisie całego formularza na zakładce Kontrola Rysunek 22

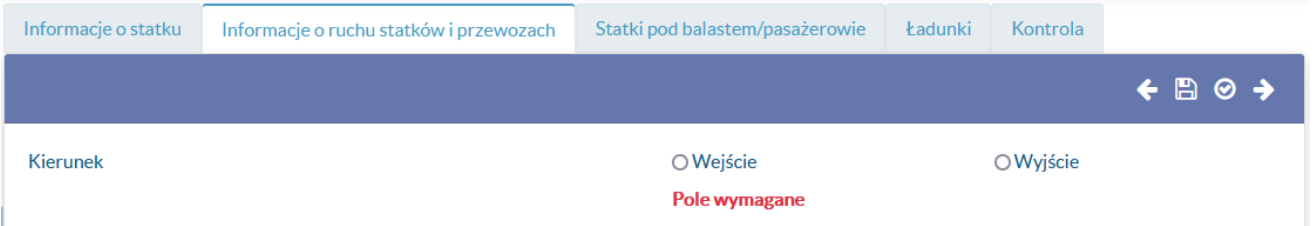

<span id="page-14-2"></span>**Rysunek 21 Błędy bezpośrednio podczas wprowadzania danych**

| Informacje o statku               |                           | Informacje o ruchu statków i przewozach | Statki pod balastem/pasażerowie                                                                                              | <b>Ładunki</b> | Kontrola |           |  |
|-----------------------------------|---------------------------|-----------------------------------------|----------------------------------------------------------------------------------------------------|----------------|----------|-----------|--|
|                                   |                           |                                         |                                                                                                    |                |          | ← ⊞ C ⊗ → |  |
|                                   |                           |                                         |                                                                                                    |                |          |           |  |
| Ħ                                 | kończący się na literę U. |                                         | Zakończyć pracę z formularzem można jedynie wtedy gdy nie występują błędy twarde. Błędy uznaniowe są dopuszczalne - Nr błędu |                |          |           |  |
| Nr błędu                          | Sekcja                    | Opis błędu                              |                                                                                                    |                |          |           |  |
| ERR <sub>4</sub> 3 A <sub>1</sub> | $1 - 2$                   | Nie podano ruchu statku                 |                                                                                                    |                |          |           |  |
| ERR 4424U                         | 4                         |                                         | Grupa ładunkowa nr 66 jest rzadko spotykana lub niespotykana w porcie Gdynia (błąd uznaniowy)                                |                |          |           |  |

<span id="page-15-0"></span>**Rysunek 22 Błędy po zapisie całego formularza – zakładka Kontrola**

W przypadku wystąpienia błędów istnieje możliwość zapisywania formularza. Błędy pokazywane na zakładce Kontrola są aktualizowane dopiero w momencie zapisu formularza lub kliknięcia przycisku "Sprawdź" **C** 

W zakładce Kontrola w kolumnie *Sekcja* znajduje się informacja o tym, której części formularza dany błąd dotyczy. Wyróżniamy 3 sekcje błędów:

1-2 – błąd dotyczy informacji wprowadzonych na pierwszych dwóch zakładkach tj. "Informacje o statku" lub "Informacje o ruchu statków i przewozach"

*3* – błąd dotyczy informacji wprowadzanych na trzeciej zakładce "Statki pod balastem/pasażerowie"

4 – błąd dotyczy informacji wprowadzanych na czwartej zakładce "Ładunki"

W przypadku wystąpienia w tym miejscu błędu dotyczącego nieprawidłowego numeru REGON należy przejść do *Profilu użytkownika* w prawym górnym rogu i uzupełnić brakujący numer REGON w tym miejscu.

Jeżeli formularz zawiera błędy twarde nie jest możliwe zakończenie prac nad nim (a tym samym "przekazanie" dalej: Agentowi do Kapitanatu, Kapitanatowi do Statystyka).

## **ZAPISYWAĆ MOŻNA KAŻDY FORMULARZ – NAWET Z BŁĘDAMI**

# **KOŃCZYĆ PRACĘ Z FORMULARZEM MOŻNA JEDYNIE WTEDY, KIEDY FORMULARZ NIE ZAWIERA BŁĘDÓW, LUB ZAWIERA WYŁĄCZNIE BŁĘDY UZNANIOWE**

- **Krok 4** Gdy formularz zostanie całkowicie uzupełniony i nie będzie już więcej edytowany należy zakończyć pracę z formularzem. W tym celu należy kliknąć ikonkę zakończ pracę z formularzem (Rysunek poniżej). Po zakończeniu pracy z formularzem formularz otrzymuje status +1, czyli:
	- o 1 w przypadku zakończenia pracy z formularzem przez Agenta
	- o 2 w przypadku zakończenia pracy z formularzem przez Kapitanat

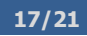

#### **UWAGA!**

# **PO ZAKOŃCZENIU PRACY Z FORMULARZEM UŻYTKOWNIK (W ZALEŻNOŚCI OD ROLI – AGENT LUB KAPITANAT) NIE BĘDZIE MIAŁ MOŻLIWOŚCI JEGO EDYCJI!**

| Informacje o statku | Informacje o ruchu statków i przewozach |            | Statki pod balastem/pasażerowie | Ładunki | Kontrola |  |  |
|---------------------|-----------------------------------------|------------|---------------------------------|---------|----------|--|--|
|                     |                                         |            |                                 |         |          |  |  |
|                     |                                         |            |                                 |         |          |  |  |
| Nr błędu            | Sekcja                                  | Opis błędu | Brak rekordów!                  |         |          |  |  |
| Liczba rekordów: 7  | $\sim$                                  |            |                                 |         |          |  |  |

<span id="page-16-1"></span>**Rysunek 23 Kończenie pracy z formularzem**

#### <span id="page-16-0"></span>**3.5 Zwracanie formularzy – dla Kapitanatu i Statystyka**

W przypadku stwierdzenia przez Kapitanat lub Statystyka nieprawidłowości w formularzu możliwe jest zwrócenie go. Kapitanat ma możliwość zwrócenia "niezakończonego" przez siebie formularza do Agenta, który ten formularz przygotował. Analogicznie – Statystyk ma możliwość zwrócenia formularza do Kapitanatu, który kończył pracę z tym formularzem. Służy do tego ikona zaznaczona na poniższym Rysunku:

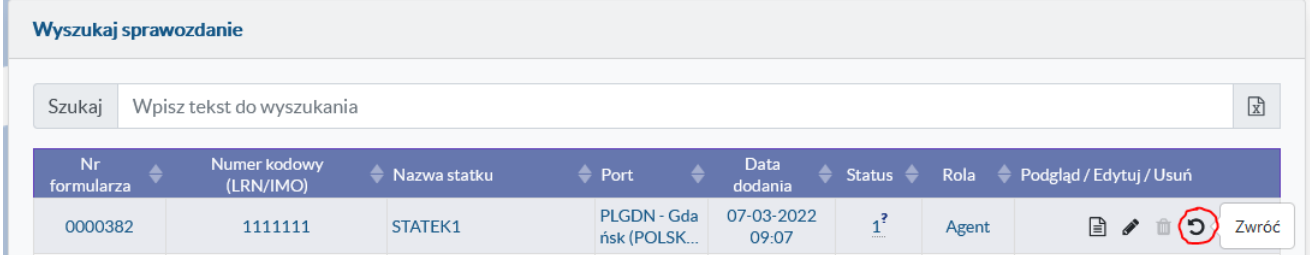

<span id="page-16-2"></span>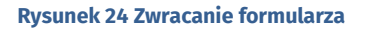

Kliknięcie przycisku zwracania formularza wywołuje okno, w którym użytkownik zwracający formularz potwierdza przekazanie uprawnień do edycji do użytkownika, który tworzył dany formularz (do Agenta – w przypadku zwracania przez Kapitanat) lub kończył z nim pracę (do Kapitanatu – w przypadku zwracania przez Statystyka). W oknie tym użytkownik zwracający formularz powinien zamieścić komentarz wyjaśniający przyczynę zwracania danego formularza. Zwrot formularza następuje po kliknięciu w tym oknie przycisku OK.

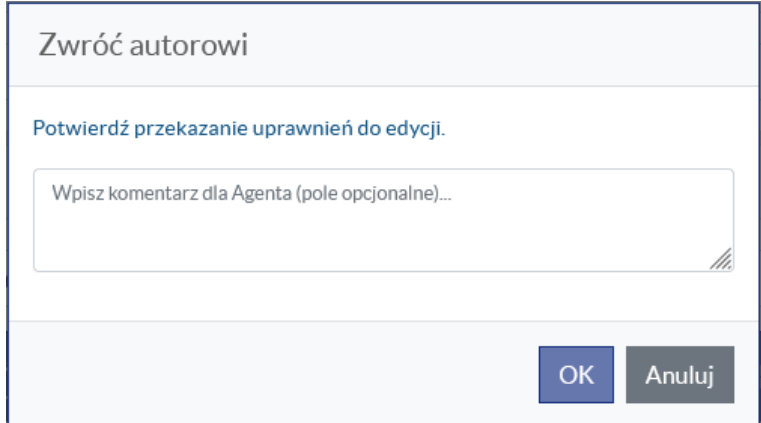

<span id="page-16-3"></span>**Rysunek 25 Okno zwrotu formularza**

Użytkownik, do którego zwracany jest formularz zostaje o tym fakcie powiadomiony za pomocą wiadomości e-mail. W treści wiadomości znajduje się informacja o numerze zwracanego formularza oraz komentarz wyjaśniający przyczyny zwrotu (w przypadku jego wpisania).

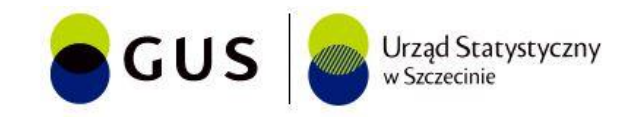

# Zmiana statusu formularza

Szanowni Państwo,

Formularz [numer\_formularza] został do Państwa zwrócony przez [Kapitanat]/[Statystyka] dnia [DD-MM-RRRR] o godz. [HH:MM:SS] Przywrócona została możliwość edycji tego formularza. Poniżej znajduje się komentarz [Kapitanatu]/[Statystyka], który dokonał zwrotu.

Komentarz [Kapitanatu]/[Statystyka]: [komentarz] / Brak wprowadzonego komentarza.

Proszę pamiętać o ponownym <u>zatwierdzeniu</u> formularza po wprowadzeniu zmian (przycisk⊙)

Ten e-mail jest generowany automatycznie. Prosimy na niego nie odpowiadać.

#### <span id="page-17-1"></span>**Rysunek 26 Powiadomienie e-mail o zwrocie formularza**

Niemożliwe jest zwracanie formularzy w następujących sytuacjach:

- przez Kapitanat, jeżeli Kapitanat sam tworzył dany formularz
- przez Statystyka, jeżeli Statystyk sam tworzył dany formularz

Kliknięcie ikony zwracania formularza i potwierdzenie tego w kolejnym oknie skutkuje zmianą statusu tego formularza na -1.

- formularz zwrócony przez Kapitanat otrzymuje status 0 co oznacza, że Agent, który go stworzył ma ponownie możliwość jego edycji
- formularz zwrócony przez Statystyka otrzymuje status 1 co oznacza, że Kapitanat, który kończył z nim pracę ponownie ma możliwość jego edycji

#### <span id="page-17-0"></span>**3.6 Profil użytkownika – dla wszystkich użytkowników**

Po wybraniu z górnego menu zakładki *Profil użytkownika* na stronie pojawi się obszar z formularzem do uzupełnienia. Pola do wypełnienia dotyczą sprawozdawcy i jego danych teleadresowych.

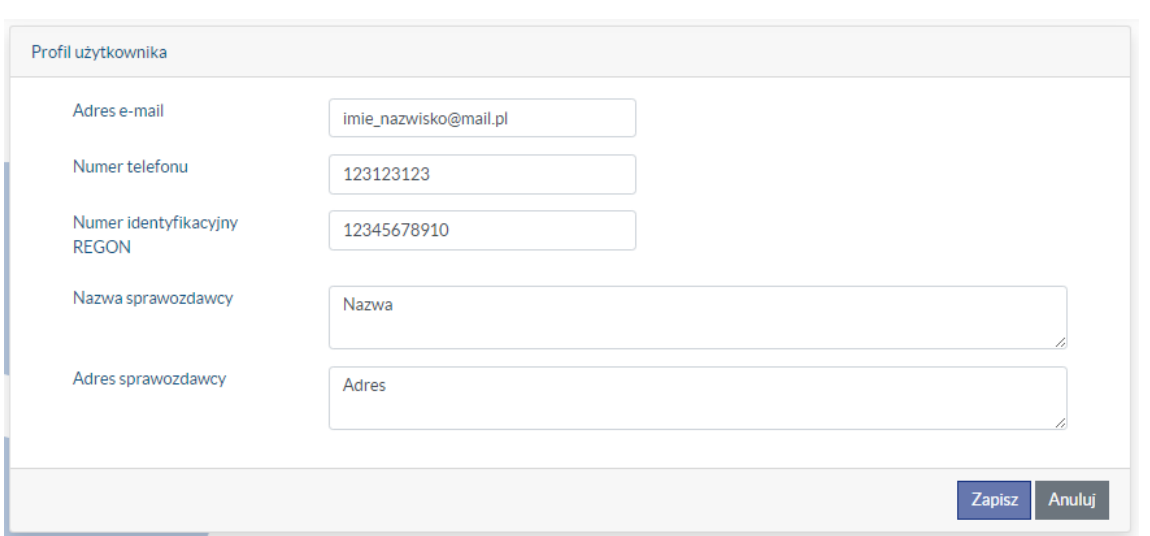

<span id="page-18-1"></span>**Rysunek 27 Profil użytkownika**

#### <span id="page-18-0"></span>**3.7 Dashboard – tylko dla Kapitanatów i Statystyków**

Aby zobaczyć podstawowe statystyki należy z górnego menu wybrać zakładkę *Dashboard,* a następnie wybrać port i miesiąc, dla którego chcemy wygenerować wykresy. Statystyki pomagają monitorować proces raportowania. Dotyczą podstawowych zależności, takich jak na przykład liczba wejść/wyjść statków do danego portu wg bander czy wg statusu.

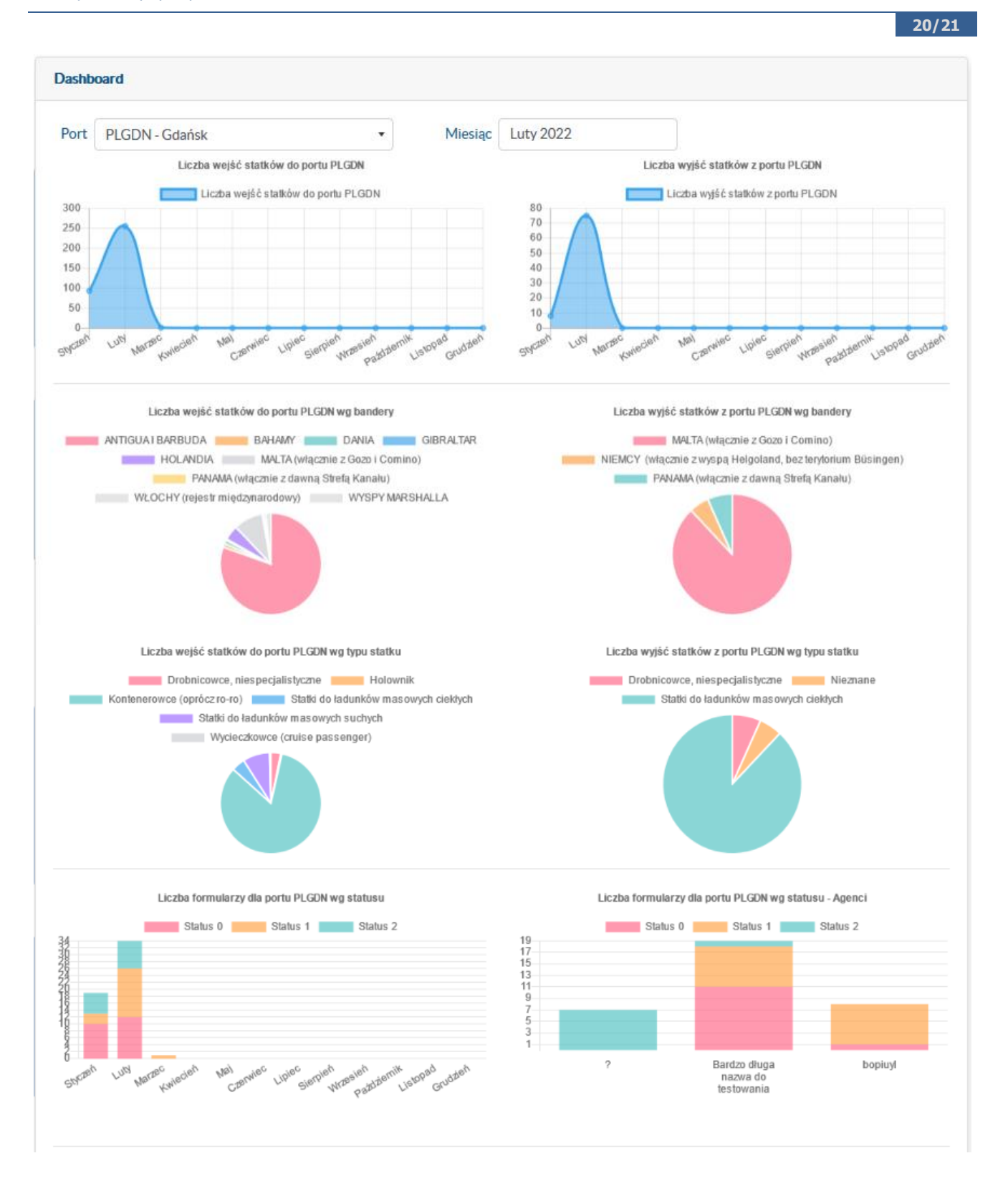

```
Rysunek 28 Przykładowy dashboard
```
#### <span id="page-20-0"></span>**4 Ułatwienia dostępności**

W celu zwiększenia dostępności aplikacji Transmor zgodnie z ustawą z dnia 4 kwietnia 2019 r. o dostępności cyfrowej stron internetowych i aplikacji mobilnych podmiotów publicznych na górze strony, z prawej strony znajdują się przyciski umożliwiające zmianę kontrastu wyświetlanej strony oraz powiększenie czcionki prezentowanej na ekranie.

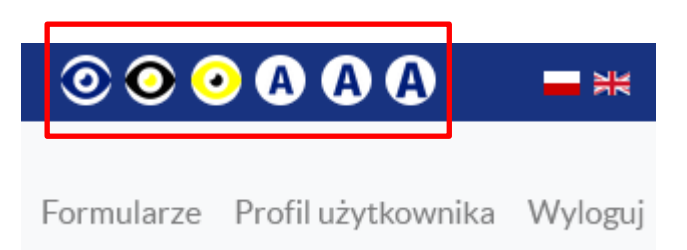

<span id="page-20-1"></span>**Rysunek 29 Przyciski zwiększające dostępność aplikacji Transmor**